## **คู่มือการสร้างไฟล์ XML จาก XML Schema โดยใช้ Excel**

หากว่าท่านมี XML Schema (ไฟล์ .xsd) ท่านสามารถสร้างไฟล์ XML (.xml) จาก XML Schema ได้ด้วย Excel ดังนี้

# **1. แสดงแท็บนักพัฒนา**

ถ้าคุณไม่เห็นแท็บ **นักพัฒนา (Developer)** ให้ท าดังต่อไปนี้เพื่อแสดงแท็บ

- 1) ใน Excel ๒๐๑๐ และเวอร์ชันที่ใหม่กว่า:
	- a. คลิก **ไฟล์**> **ตัวเลือก**

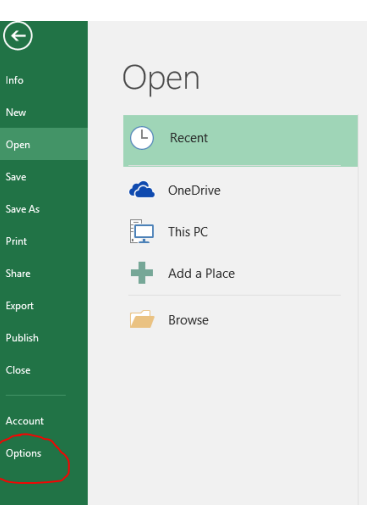

- b. คลิกประเภท **ก าหนด Ribbon เอง**
- c. ภายใต้**Main Tabs** เลือก **Developer** และคลิก **OK**.

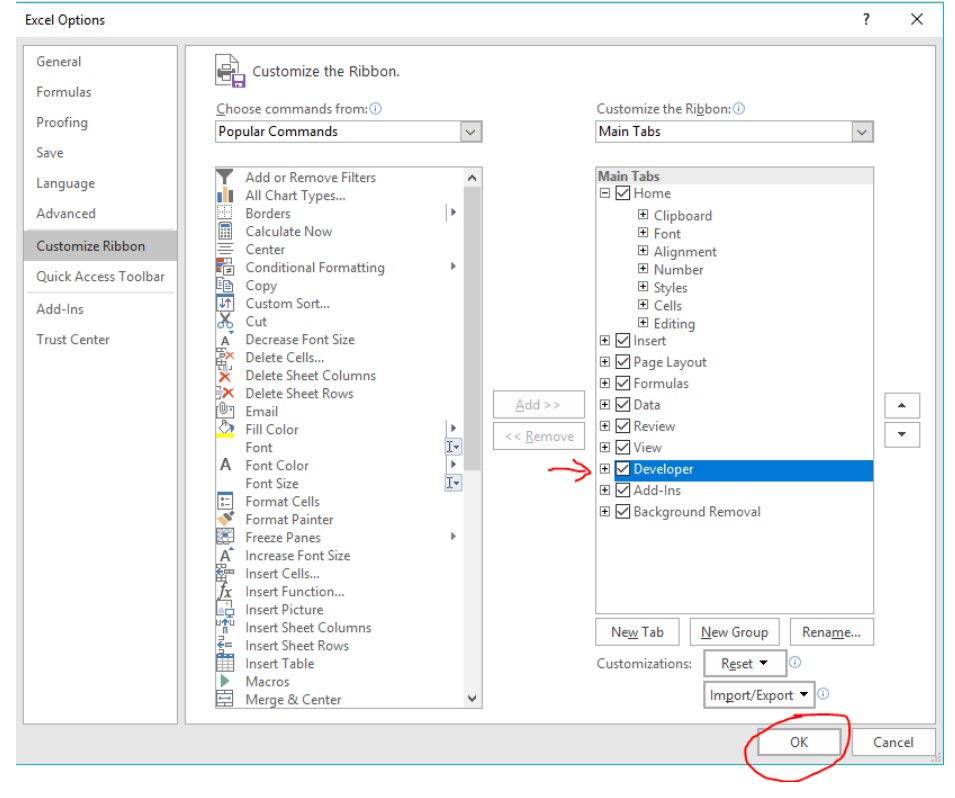

- ๒) ใน Excel ๒๐๐๗ ให้ทำดังนี้
	- a. คลิก **Microsoft Office Button** > **Excel Options**.
	- b. คลิก **Popular** category.
	- c. ภายใต้**Top options for working with Excel** เลือก **Show Developer tab in the Ribbon** box และคลิก **OK**.

#### **2. สร้าง XML Map**

คุณสามารถสร้าง XML Map ได้โดยการเพิ่ม XML Schema ไปใน Workbook ดังนี้

1) คลิกแท็บ **Developer** > **Source**.

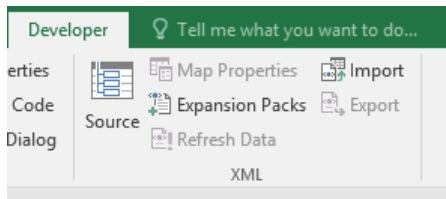

ถ้าคุณไม่เห็นแท็บ Developer ให้ดูข้อ ๑.

2) ใน **XML Source** คลิก **XML Maps** และคลิก **Add**.

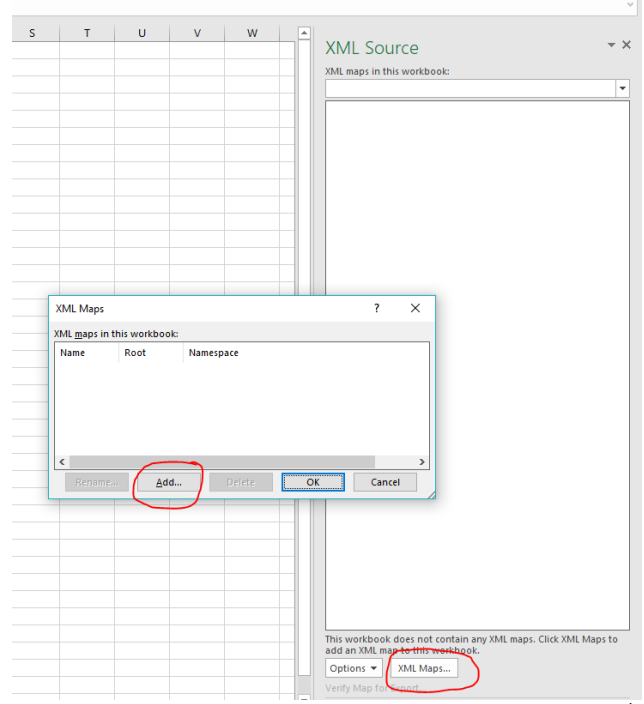

- ิ ๓) ในรายการ **มองหาใน** ให้คลิกไดรฟ์ โฟลเดอร์ หรือตำแหน่งบนอินเทอร์เน็ตที่มีไฟล์ XML Schema ที่คุณ ต้องการเปิด ตัวอย่างเช่น enterpriseSchema.xsd
- 4) คลิกที่ไฟล์แล้วคลิก **Open**
	- <sup>o</sup> ถ้า **Multiple Roots** dialog box ปรากฏ ให้เลือก root node ที่คุณต้องการ (เช่น enterprise\_list)

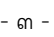

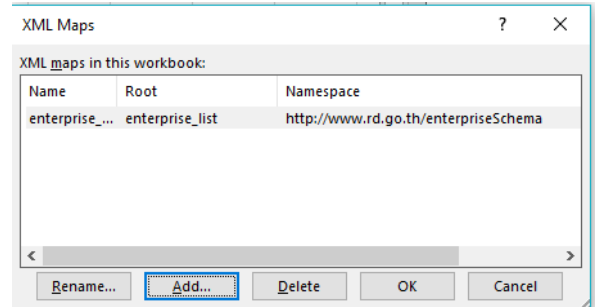

- 5) คลิก **OK**
- 6) XML Map จะปรากฏใน **XML Source**

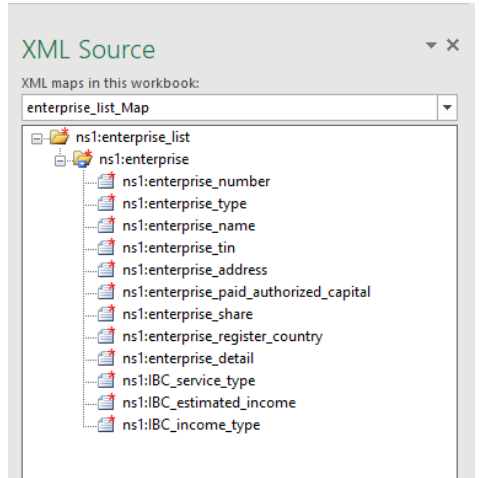

## **3. Map องค์ประกอบ XML**

คุณสามารถ Map องค์ประกอบ XML กับเซลล์แต่ละเซลล์ในตารางได้เพื่อให้คุณสามารถสร้างความสัมพันธ์ ระหว่างเซลล์และองค์ประกอบข้อมูลแบบ XML ใน XML Schema ได้ดังนี้

- 1) คลิก **Developer** > **Source** ถ้าคุณไม่เห็นแท็บ **นักพัฒนา** ให้ดูในข้อ 1.
- 2) ใน **XML Source** เลือก elements ที่คุณต้องการ Map หากต้องการเลือก Element ที่ไม่ได้อยู่ติดกัน ทีเดียวหลายๆ อัน ให้กด Ctrl ค้างไว้ แล้วคลิกเลือก Element แต่ละอันที่คุณต้างการ Map
- ิ ๓) เมื่อต้องการ Map Element ให้ทำดังนี้
	- <sup>o</sup> คลิกขวาบน Element ที่เลือกใน 2) แล้วคลิก **Map element**.
	- <sup>o</sup> ใน **Map XML elements** dialog box เลือก Cell แล้วคลิก **OK**

**เคล็ดลับ:** คุณยังสามารถลาก Element ที่เลือกไปยังตำแหน่งใน Worksheet ที่คุณต้องการให้ Element นั้น ปรากฏได้อีกด้วย (Drag and Drop) Element แต่ละรายการจะปรากฏเป็นชนิดตัวหนาในบานหน้าต่างงาน **XML Source** เพื่อระบุว่ามีการ Map Element

> <sup>o</sup> หากมี Popup แจ้งว่า ข้อมูลที่ต้องการจะ Map ไม่อยู่ใน Format เดียวกับ Element ที่จะ Map ให้คลิก "Match element data type"

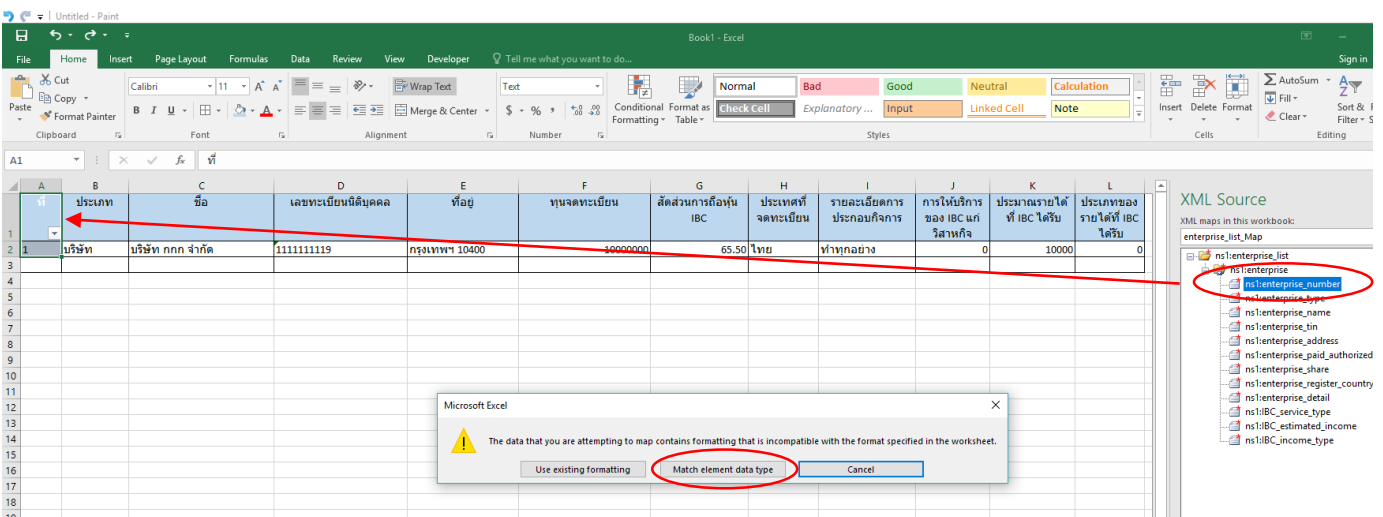

# หลังจากที่คุณ Map Element เสร็จเรียบร้อยแล้ว Element แต่ละรายการจะปรากฏเป็นชนิดตัวหนาในบาน หน้าต่างงาน XML Source เพื่อระบุว่ามีการ Map Element

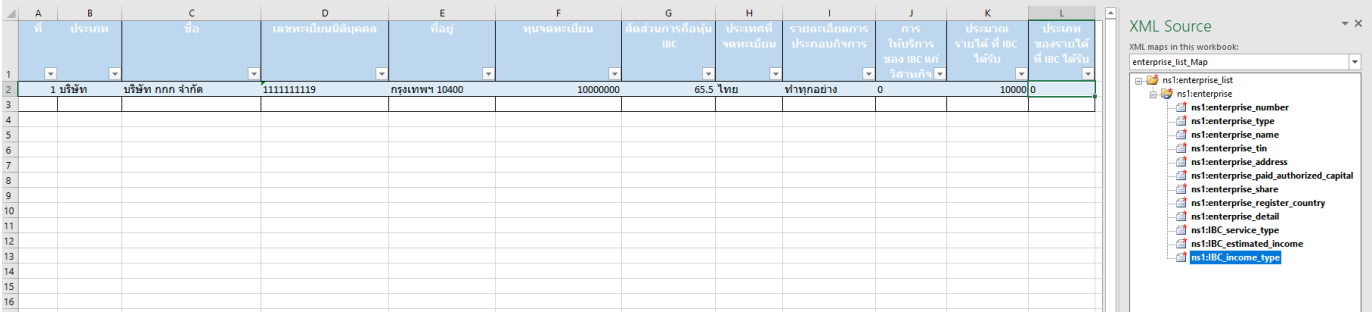

# **4. Export เป็นไฟล์ XML**

หลังจากที่คุณทำการ Map Element เรียบร้อยแล้วและไม่มีข้อความแจ้งเตือนใดๆ คุณสามารถ Export ไฟล์ .xls ของคุณไปเป็นไฟล์ XML (.xml) ได้ดังนี้

- 1) คลิกแท็บ **Developer** ถ้าคุณไม่เห็นแท็บ **Developer** ให้ดูในข้อ 1.
- 2) เลือก **Export**
- 3) ในบานหน้าต่างที่เปิดขึ้นใหม่ตั้งชื่อไฟล์ XML ที่คุณต้องการ Export เช่น enterprise.xml
- 4) คลิก **Export**
- ๕) หาก Export ได้สำเร็จ คุณจะได้ไฟล์ enterprise.xml

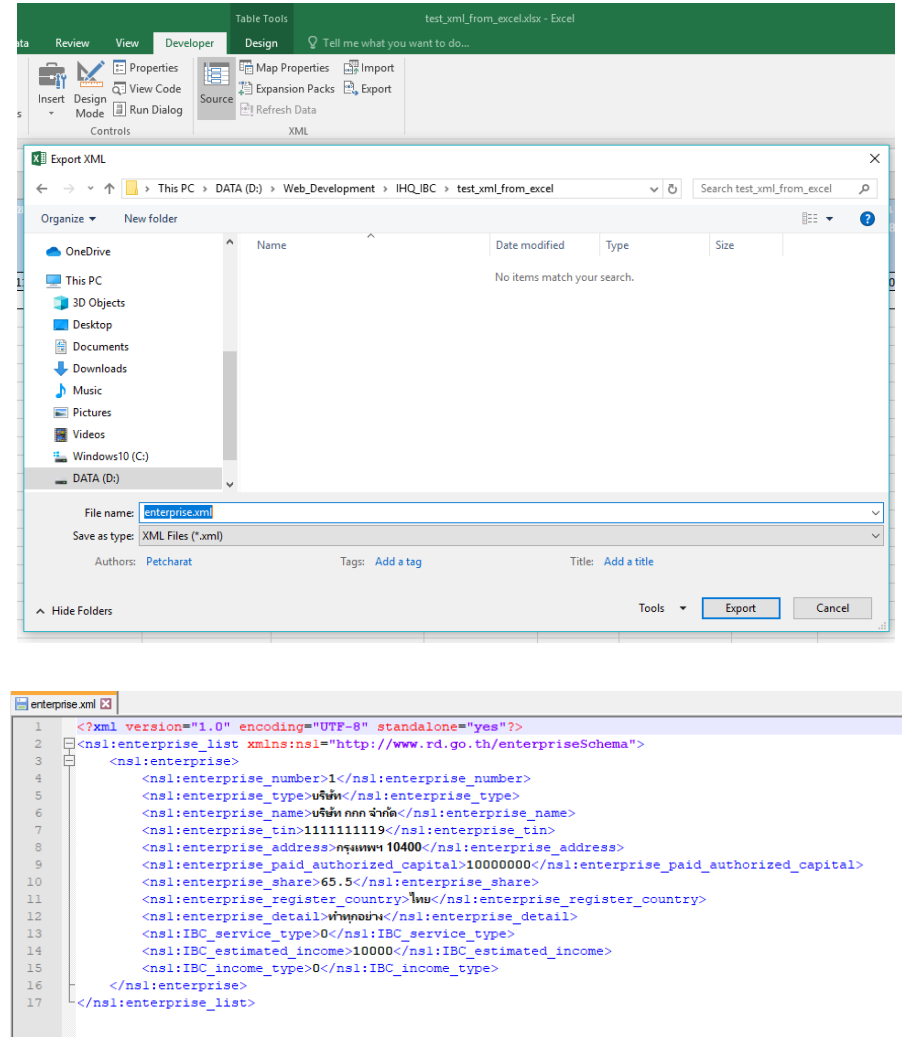

### **หมายเหตุ:**

 หากคุณต้องการจะยกเลิกการ Map XML Element ใด ให้คลิกขวาที่ Element นั้น ในหน้าต่าง XML Source แล้วคลิก **Remove element**.